# **Прибор для протоколирования процесса сварки полимерных труб**

## **Roweld DANALINE II Print**

# **Roweld DANALINE II**

**Руководство пользователя**

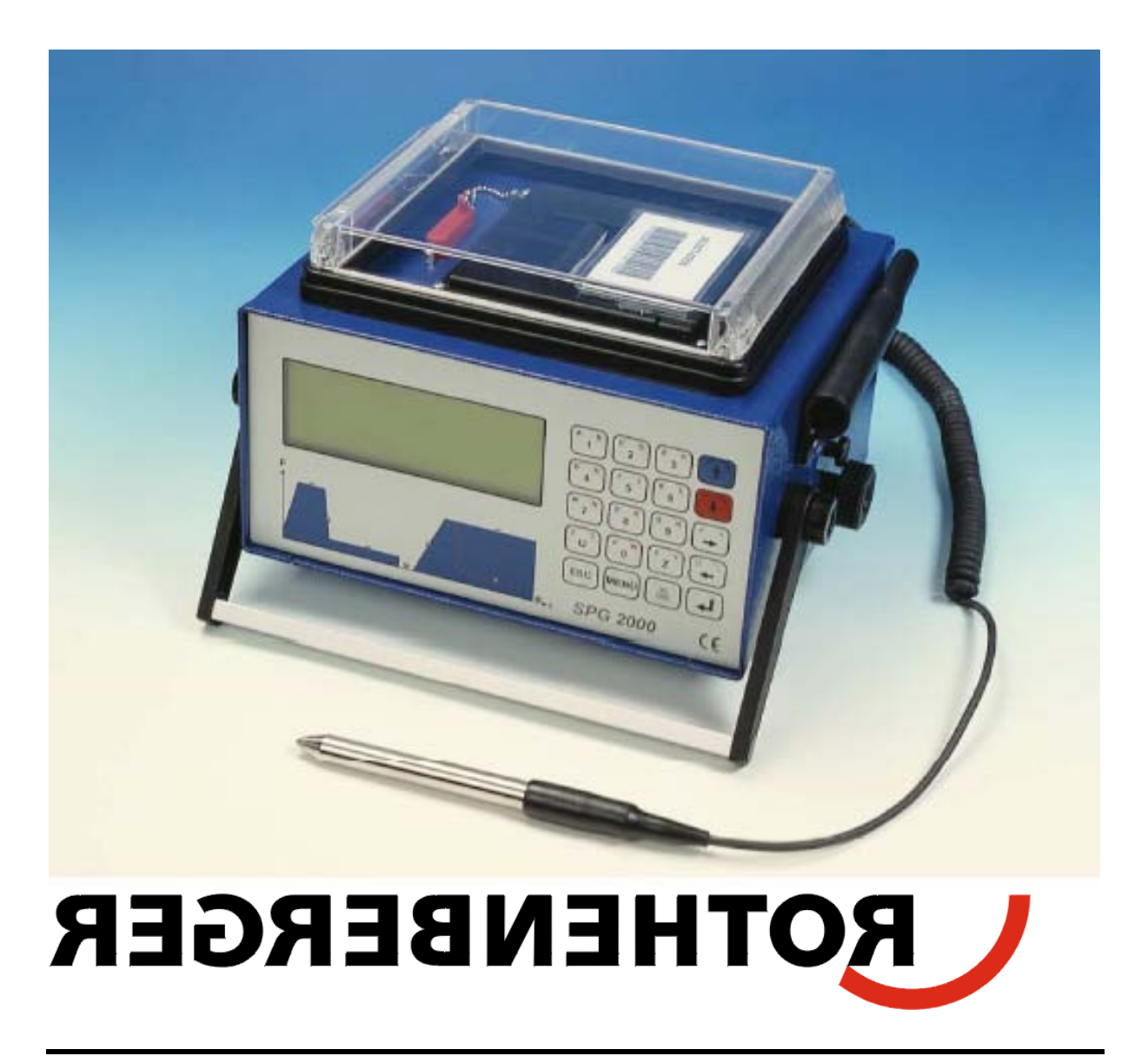

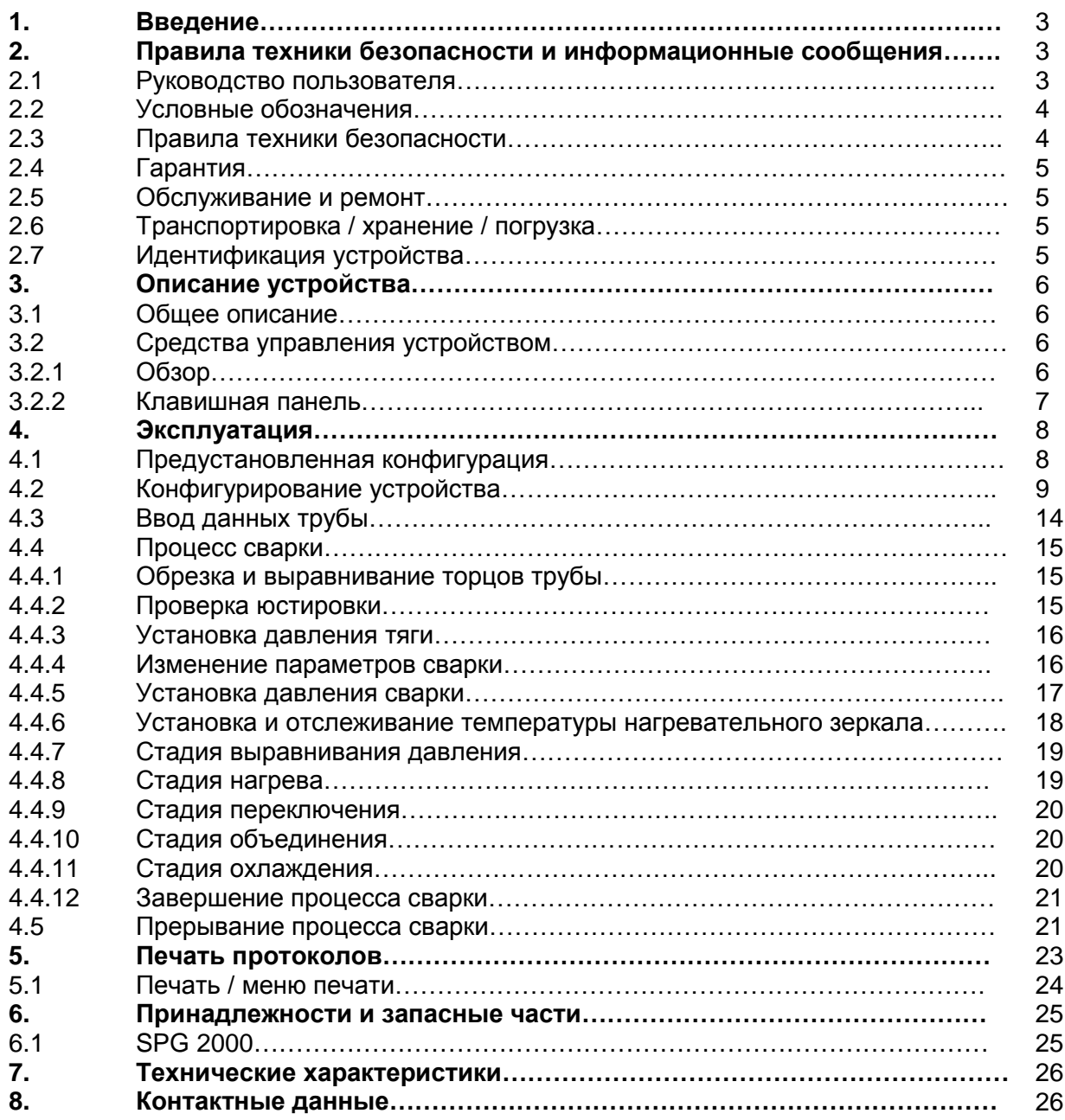

## **1. Введение**

Уважаемый Покупатель:

Большое спасибо за покупку нашего изделия. Мы уверены, что оно оправдает ваши ожидания и, надеемся, поспособствует вашему профессиональному успеху.

Разработка, производство, и испытания всегда оставались нашим приоритетом для обеспечения возможности предложить изделие **Roweld DANALINE II Print и Roweld DANALINE II (***далее в тексте и в протоколе SPG 2000 и SPG 2000 BASIC***)** , которое отличается высокой надежностью в эксплуатации и является удобным для пользователя. Устройство было произведено и испытано согласно современным технологиям и общепризнанным правилам техники безопасности.

С целью обеспечения максимальной безопасности труда, следуйте соответствующим инструкциям в данном руководстве и правилам техники безопасности.

Спасибо.

## **2. Правила техники безопасности и информационные сообщения**

Данное Руководство пользователя содержит важные инструкции для безопасной эксплуатации устройств для протоколирования отчетов о сварке **Roweld DANALINE II Print и Roweld DANALINE II**. Прежде чем использовать такое устройство, необходимо сначала прочитать данное Руководство.

#### **2.1 Руководство пользователя**

Руководство пользователя разбито на разделы, в каждом из которых описываются различные функции SPG 2000 / SPG 2000 BASIC.

Все права, включая право копировать и размножать руководство, также как и право перевода, сохранены. Копирование или воспроизведение (в печатном виде или электронной форме) возможны только после предварительного письменного разрешения ROTHENBERGER AG, Germany.

#### **2.2 Условные обозначения**

В данном руководстве используются следующие выражения и пиктограммы:

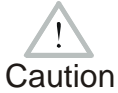

(Осторожно) - Эта пиктограмма указывает на то, что несоблюдение правил приводит к опасной ситуации, которая может повлечь получение оператором травм или материальный ущерб.

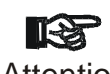

(Внимание) - Эта пиктограмма указывает на важные сообщения, связанные с правильным использованием устройства. Несоблюдение Attention правил может повлечь проблемы, связанные с работой устройства или его повреждение.

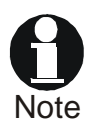

(Примечание) - Эта пиктограмма указывает на краткую информацию по использованию устройства более эффективно и экономно.

#### **2.3 Правила техники безопасности**

- Предохранять силовой кабель и кабели датчика от режущих предметов. При повреждении сразу заменить кабели в сервисном центре.
- Это устройство должен использовать и обслуживать только персонал, прошедший соответствующее обучение.
- Не оставлять работающий SPG 2000 / SPG 2000 BASIC без присмотра.
- Перед использованием SPG 2000 / SPG 2000 BASIC всегда проверяйте наличие поврежденных деталей и, по необходимости, обеспечивайте их ремонт или замену в сервисном центре.
- С целью предотвращения попадания грязи и влаги в устройство (или принтер), крышка встроенного микро-принтера (отсутствует в SPG 2000 BASIC) во время сварочных работ должна быть закрыта.
- Необходимо руководствоваться следующими стандартами: EVU, VDE, DIN / CE, а также следовать местному законодательству.
- Без предварительного разрешения производителя, модифицировать устройство нельзя.
- Устройство можно открывать исключительно в сервис центре.

Caution опасным напряжением. (Осторожно) – После открытия (снятия кожуха) SPG 2000 / SPG 2000 Basic, открываются элементы устройства, которые могут находиться под

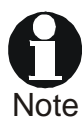

(Примечание) – Руководство пользователя должно быть всегда доступно оператору. Если комплектное руководство неполное или плохо пропечатано, необходимо заменить его. В случае возникновения какихлибо вопросов, обращайтесь к нам за помощью.

#### **2.4 Гарантия**

На SPG 2000 / SPG 2000 Basic предоставляется гарантийный срок в 12 месяцев с даты поставки. Повреждения, возникшие в результате естественного износа, перегрузки или неправильного использования аппарата, не покрываются настоящей гарантией. При самостоятельном ремонте гарантия на аппарат также прекращается.

#### **2. 5 Обслуживание и ремонт**

Поскольку устройство используется в условиях, когда безопасность работы очень важна, его обслуживание и ремонт следует производить только в наших сервисных центрах или субподрядчиками и партнерами, которые были специально нами обучены и уполномочены на это. Таким образом, ваш SPG 2000 / SPG 2000 BASIC всегда будет соответствовать высоким стандартам качества работы и безопасности.

В случае несоблюдения вышеуказанных условий гарантия на устройство аннулируется.

#### **2.6 Транспортировка / хранение / погрузка**

SPG 2000 / SPG 2000 BASIC поставляется в алюминиевом контейнере. Храните устройство в этом контейнере с целью обеспечения защиты от влаги.

#### **2.7 Идентификация устройства**

На каждом SPG 2000 / SPG 2000 BASIC есть идентификационная табличка. Эта табличка расположена на задней части устройства. На ней указана модель устройства ("Typ"), заводской номер ("Geräte -Nr.") и производитель. Первые две цифры заводского номера обозначают год выпуска. **Schweiß-Protokollier-Gerät**

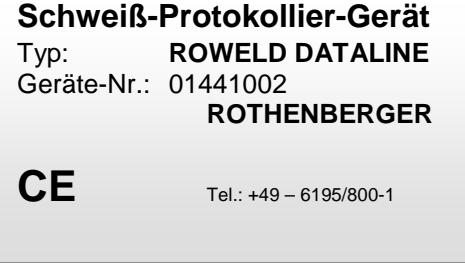

## **3. Описание устройства**

#### **3.1 Общее описание**

SPG 2000 / SPG 2000 BASIC – устройство для протоколирования отчетов для машин стыковой сварки труб из полимеров, три основные функции которого следующие:

- Руководство оператора в процессе сварки;
- Отслеживание параметров сварки;
- Протоколирование протокола, чтобы представить отчет о процессе сварки.

SPG 2000 / SPG 2000 BASIC можно использовать как в условиях помещения, так и в полевых условиях, и, теоретически, его можно подключать к любой машине стыковой сварки. После ввода типа пластмассы, диаметра и толщины стенки трубы, устройство вычисляет (учитывая выбор сварочной машины) все параметры, которые имеют большое значение для процесса сварки. Данные обо всем процессе сварки автоматически сохраняются в отчет и, с целью анализа и дальнейшей обработки, могут быть выведены из памяти различными способами. Данные о трубе и возможности оперативного контроля можно ввести с помощью алфавитно-цифровой клавишной панели, либо считывающего карандаша.

Для различных целей устройство можно переконфигурировать в *Конфигурационное меню* (см. главу «Конфигурирование устройства»).

## **3.2 Средства управления устройством**

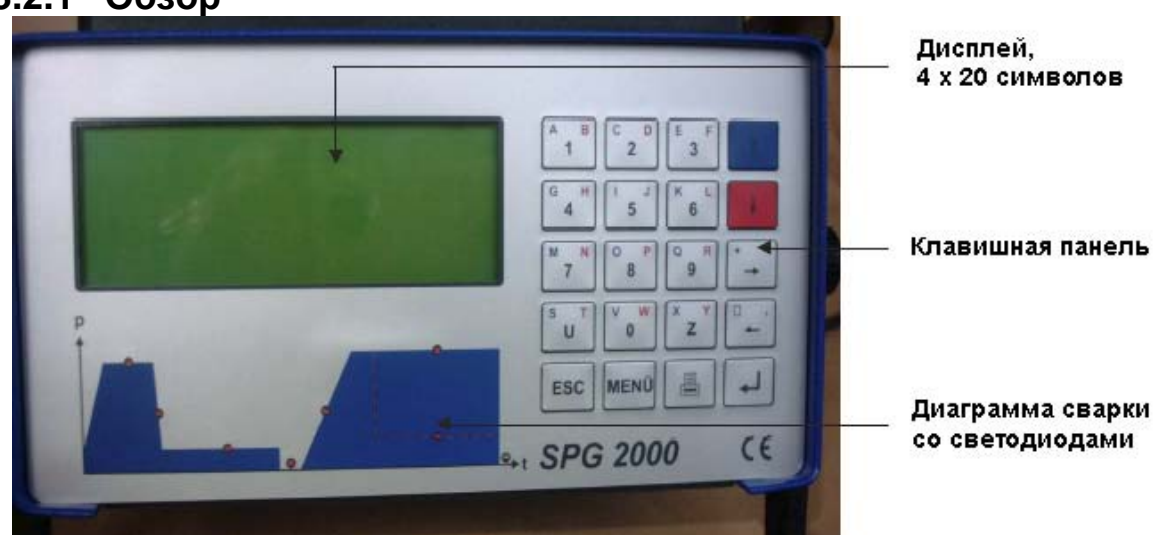

## **3.2.1 Обзор**

Рисунок 3.1: Вид спереди (показан SPG 2000, SPG 2000 Basic выглядит практически идентично, см. раздел 3.2.2)

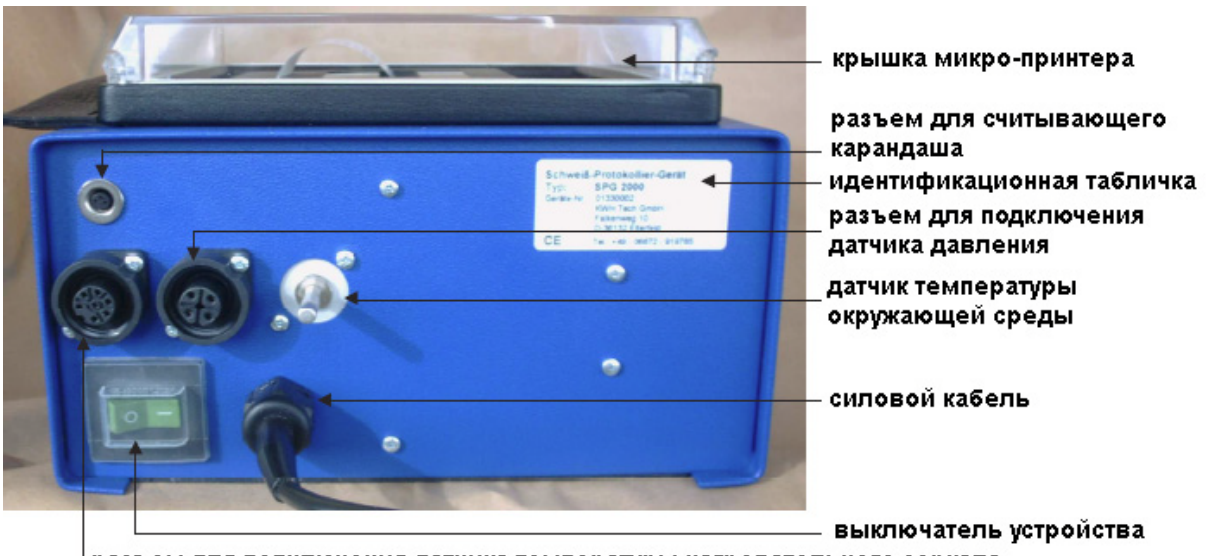

разъем для подключения датчика температуры нагревательного зеркала

Рисунок 3.2: Вид сзади, разъемы (показан SPG 2000, у SPG 2000 Basic отсутствует микро-принтер)

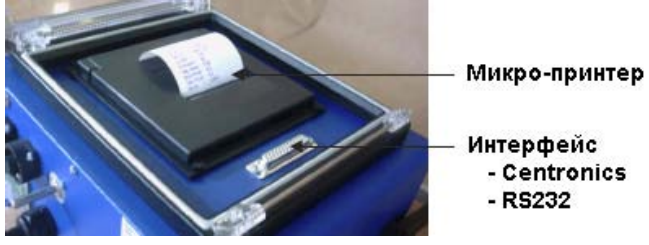

Рисунок 3.3: Встроенный микро-принтер (только у SPG 2000, на SPG 2000 Basic отсутствует)

#### **3.2.2 Клавишная панель**

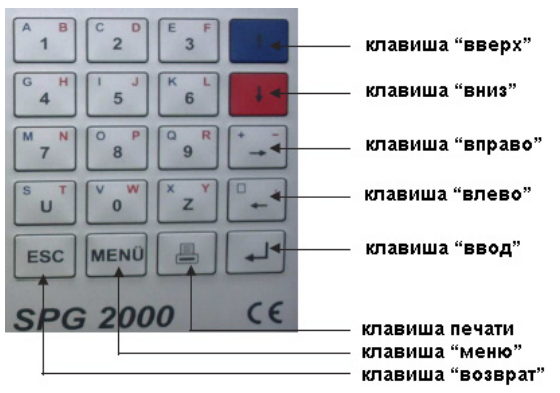

Рисунок 3.4: Клавишная панель

(показана клавишная панель SPG 2000, у SPG 2000 Basic отсутствует клавиша печати)

## **4. Эксплуатация**

**Дисплей 1 для SPG 2000**

#### **4.1 Предустановленная конфигурация**

После подключения кабеля питания к сети или генератору, устройство можно включить, с помощью главного выключателя. На рисунке «Дисплей 1» показано состояние дисплея после включения.

**xxxxxxxxxxxxxxxxxxx x SPG 2000 x x версия 1.06 BUKy x xxxxxxxxxxxxxxxxxxx**

**Дисплей 1 для SPG 2000 Basic**

**xxxxxxxxxxxxxxxxxxx x SPG 2000 Basic x x версия 1,06 BUKy** 

Устройство затем автоматически начнет проверку датчиков, системных часов и свободной памяти (показано на рисунке «Дисплей 2»). Если датчик температуры нагревательного зеркала не используется, данный тест можно пропустить, нажав клавишу «ВВОД».

**x** 

**Дисплей 2** для SPG 2000 **хx Проверка Системы xx Свободная память 1000 Печать завершена 16:09 03.07.01**

**Дисплей 2** для SPG 2000 Basic **хx Проверка Системы xx Свободная память 1000 16:09 03.07.01**

После успешного завершения автопроверки и последующего нажатия клавиши «ВВОД», SPG 2000 / SPG 2000 Basic отобразит данные, установленные в устройстве, с целью идентификации сварочной машины, к которой устройство подключено (см. «Дисплей 3»). Нажав клавишу «МЕНЮ», можно зайти в *Конфигурационное меню*, где можно изменить данные о сварочной машине, а также о стандарте, по которому будет производиться сварка.

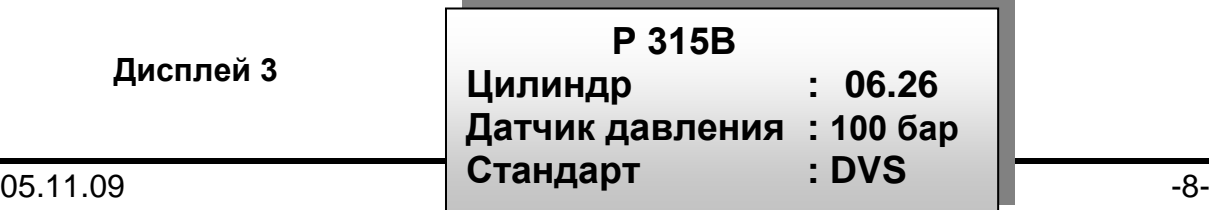

После этого на дисплее будут отображены данные для следующей сварки, включая время, дату, номер протокола и порядковый номер сварки (см. «Дисплей 4»).

Порядковый номер сварки будет отображаться только если выбрана соответствующая функция в *Конфигурационном меню*. В *конфигурационное меню* можно зайти, нажав клавишу «МЕНЮ».

**Дисплей 4** Предустановленная конфигурация

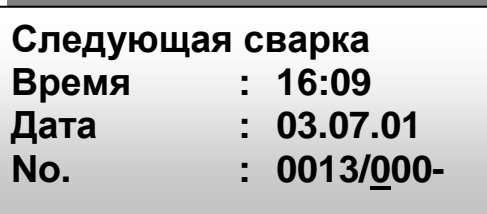

Только в SPG 2000, недоступно в SPG 2000 Basic

В данном окне конфигурационного меню также есть возможность зайти в *меню печати*, нажав клавишу печати. Данная функция используется для распечатки протоколов, хранимых в памяти микропринтера.

#### **4.2 Конфигурирование устройства.**

При нажатии оператором клавиши «ВВОД», на дисплее отображается запрос ввода кода. Такой код доступа аутентифицирует право оператора изменять параметры устройства в соответствующих конфигурационных меню. Код доступа можно ввести с помощью клавишной панели. Также код доступа можно получить воспользовавшись считывающим карандашом. Штрих-код поставляется с каждым устройством.

**Дисплей 5**  КОД: 415311

**Дисплей 6-0**

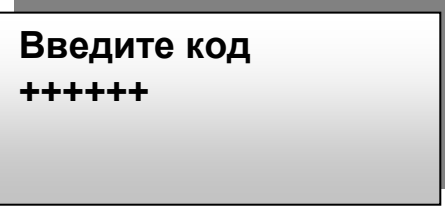

После ввода неправильного кода три раза подряд происходит автоматический возврат к исходной предустановленной конфигурации. Если код доступа для выбора и изменения значений параметров введен правильно, конфигурационное меню будет отображено на дисплее (см. «Дисплей 6-0»).

> **Xxx Конфиг. меню xxx > Данные машины -M- Параметры датчика -M- Протокол -M-**

В Конфигурационном меню используйте клавиши «↑» и « $\Downarrow$ » для выбора необходимого пункта конфигурационного меню. Если справа будет отображен символ «-М-», значит для данного пункта меню доступны подпункты, к которым можно перейти, нажав клавишу «МЕНЮ». Если конфигурирование можно включить или выключить, используйте кнопку «⇒» для переключения между двумя состояниями.

В конфигурационном меню и каждом субменю при нажатии клавиши «ВВОД» измененные настройки задействуются и сохраняются. Чтобы выйти из субменю или основного *конфигурационного меню* без сохранения изменений, нажмите клавишу «ESC».

*Конфигурационное меню* и субменю содержат конфигурационные параметры, показанные на «Дисплей 6-0» - «Дисплей 6-5».

#### **a. Данные машины:**

#### **Дисплей 6-1**

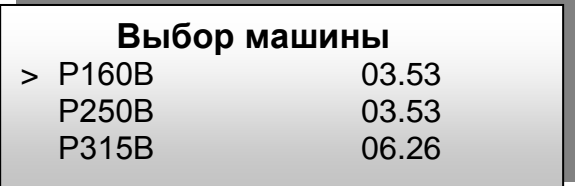

После выбора пункта «*Данные машины»* отображается субменю «*Выбор машины*» со списком всех поддерживаемых сварочных машин/ производителей сварочных машин с их соответствующими диаметрами цилиндра. Выбор можно с делать с помощью клавиш «⇑» / «⇓»; выбор подтверждается нажатием клавиши «ВВОД». Этот выбор будет тогда автоматически устанавливаться для следующей сварки. В позициях с 19 по 21 этого субменю доступны три поля, которые может настроить пользователь для машин, которых нет в списке. После выбора одного из этих полей и нажатия клавиши «МЕНЮ» на дисплее отображаются параметры машины, которые можно задать/ изменить (см. «Дисплей 6- 2»). Назначение данных параметров – ввод описания сварочной машины и типа цилиндра. Нажатием клавиши «ВВОД» параметры машины сохраняются в памяти.

**Дисплей 6-2**

**Ввод данных машины**

**WHA +++++++++ 00.00**

**b. Параметры датчика:**

**Дисплей 6-3**

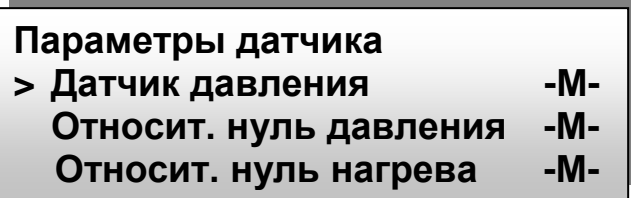

В субменю *Конфигурационного меню «Параметры датчика»* можно выбрать/ калибровать датчик давления (100 бар, 250 бар) и температурного датчика (PT100, PT1000) (см. «Дисплей 6-3»).

С помощью клавиш «î» / « $\Downarrow$ » выбирайте необходимый пункт и нажимайте клавишу «МЕНЮ» для подтверждения выбора. В пункте «*Датчик давления*» можно выбрать необходимый датчик давления. В пункте *«Относительный нуль давления*» можно произвести калибровку машины для определения относительного нуля. Это осуществляется путем передвижения блока, который держит трубу на максимальное расстояние и последующего нажатия клавиши «ВВОД». Произойдет автоматический переход к субменю «*Ввод нулевого значения*». Как показано на «Дисплей 6-4», высвечивается давление сварки 0.0 бар.

#### **Дисплей 6-4**

**Ввести нулевое значение**

**Давление сварки 0.0 бар** 

Затем установите давление машины на 50.0 бар с помощью манометра и откорректируйте отображаемое значение необходимым образом с помощью клавиш «⇑» / «⇓». Нажатием на клавишу «ВВОД» данные сохраняются в памяти системы.

Калибровку нагревательного зеркала можно произвести в субменю *«Относительный нуль нагрева»,* используя таким же образом клавиши « $\Uparrow$ » / « $\Downarrow$ » и «ВВОД».

#### **с. Генерация протокола:**

Для пункта «Протокол» в Конфигурационном меню есть субменю, в котором оператор может задать функцию SPG 2000 / SPG 2000 Basic генерации отчетного протокола, которая будет активна во время сварки (см. «Дисплей 6-5»).

**Дисплей 6-5**

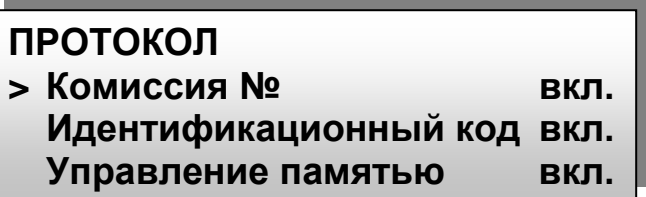

В данном меню клавиши «⇑» / «⇓» также используются для выбора необходимого пункта, функция активируется или отключается с помощью кнопки «⇒»; с убменю пунктов их имею щих (с буквой «-М-» справа) вызываются посредством нажатия кнопки «МЕНЮ».

Если такие функции отчетных протоколов активированы в меню, оператору будет выдаваться запрос перед каждой сваркой на ввод номера комиссии, кода сварочной машины, номера сварки, дополнительных данных и сварочного угла.

#### Только в SPG 2000, недоступно в SPG 2000 Basic

Дополнительные функции отчетных протоколов (не упомянутые выше) включают следующие: длина трубы, данные о погоде и ISO. Эти функции можно активировать и соответствующие запросы будут выводиться перед каждой сваркой.

Все остальные функции в данном меню относятся не к отчетным протоколам, а к управлению машиной. Конфигурационное меню содержит функции, перечисленные в таблице 4.1

(Внимание) - Нажатием на клавишу «ВВОД», текущая конфигурация **LES** Attention запоминается системой. С помощью клавиши «ESC» осуществляется выход из меню без сохранения изменений или возврат к предыдущему меню.

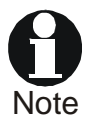

(Примечание) – При активации функции данных ISO, автоматически включаются функции контроля, относящиеся к стандарту ISO-138/SC5. Часть этих данных – код трубы и код фитинга; их также будет необходимо ввести.

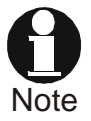

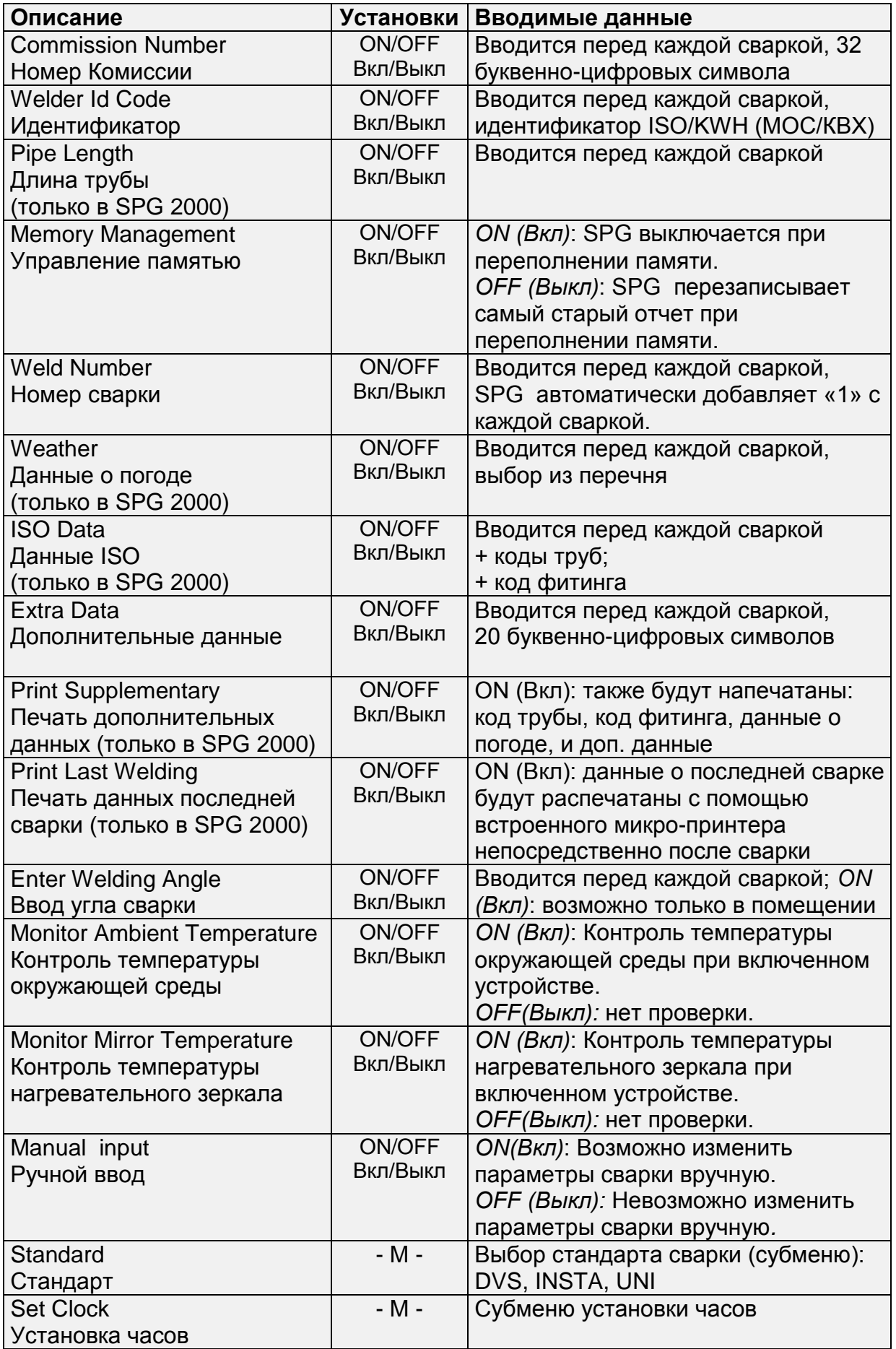

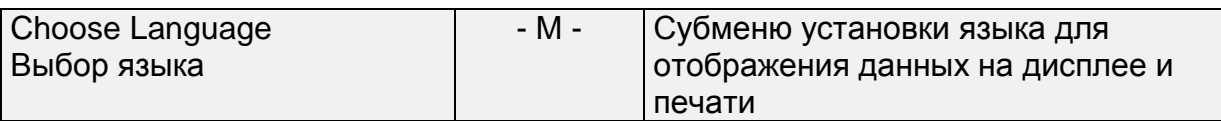

Таблица 4.1: Параметры конфигурации

#### **4.3 Ввод данных трубы**

После ввода данных оперативного контроля, таких как номер комиссии, идентификационный код и т.д., можно начать ввод данных для сварки.

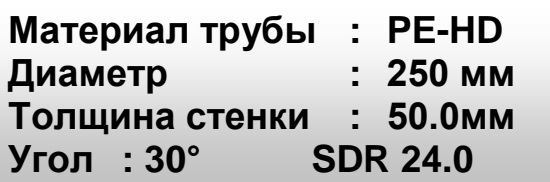

Первый шаг состоит в выборе материала трубы с помощью клавиш «↑ / «⇓» (см. «Дисплей 7»). Используйте клавишу «ВВОД» для подтверждения вашего выбора материала трубы. Устройство автоматически переходит к следующей позиции меню, как показано на «Дисплей 8».

#### **Дисплей 7**

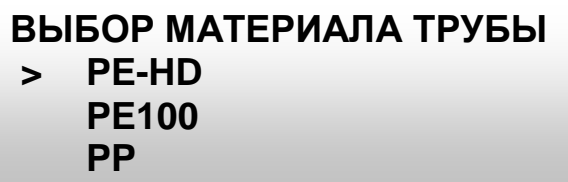

Как показано на «Дисплей 8», оператор должен ввести диаметр и толщину стенки свариваемой трубы. Используя введенные данные о материале трубы, диаметре, и толщине стенки трубы, устройство вычисляет необходимые значения давления и температуры нагревательного зеркала.

**Дисплей 8**

**ВВЕДИТЕ РАЗМЕР ТРУБЫ Диаметр : 1200мм Толщина стенки : 50.0 мм**

При использовании сварочных машин в помещении возможно осуществлять сварку под некоторым углом. Для этого необходимо ввести соответствующий угол (см. «дисплей 9»). Запрос для ввода угла сначала необходимо включить в позиции *«Протокол» Конфигурационного Меню.* Затем следует ввести угол сварки на клавишной панели и подтвердить это значение нажатием клавиши «ВВОД».

**Дисплей 9**

**ВВЕДИТЕ УГОЛ СВАРКИ**

**Угол : 30°**

После ввода угла сварки, все данные трубы и расчетное давление еще раз отображаются в целях проверки.

**Дисплей 10**

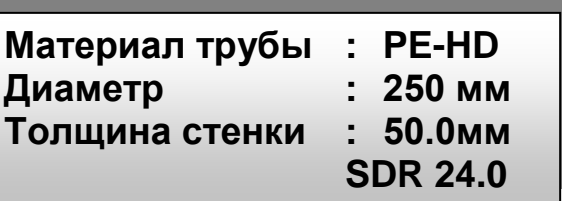

Выведенные данные можно изменить, переходя на шаг назад с каждым нажатием клавиши «⇑», и введя новые данные в соответствующем поле. Для перехода к собственно процессу сварки, эти значения подтверждаются нажатием клавиши «ВВОД».

#### **4.4 Процесс сварки**

После ввода данных об условиях сварки, подготовка к процессу сварки завершена. Сначала с помощью рычага управления гидравлическим приводом переместите несколько раз каретку в рабочее положение.

#### **4.4.1 Обрезка и выравнивание торцов трубы**

Сначала установите торцеватель в корпус устройства.

#### **Дисплей 11**

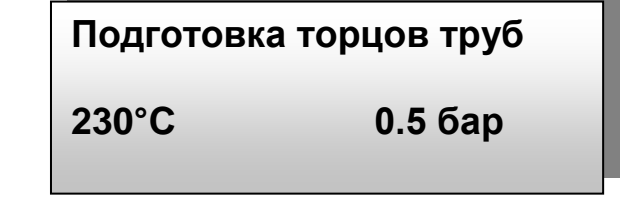

Потом переместите трубы к торцевателю и обрабатывайте их до образования непрерывной ленты стружки. Давление, прилагаемое на каретку для торцевания должно быть эквивалентно давлению тяги + 15 бар. Затем отведите каретку из рабочего положения и удалите торцеватель. Затем нажмите клавишу «ВВОД», чтобы SPG 2000 / SPG 2000 BASIC перешел к следующему этапу (см. «Дисплей 12»). Посредством Нажатия клавиши «ESC» осуществляется возврат к началу процесса сварки.

## **4.4.2 Проверка выравнивания**

Снова закройте каретку, чтобы переместить торцы трубы вплотную друг к другу.

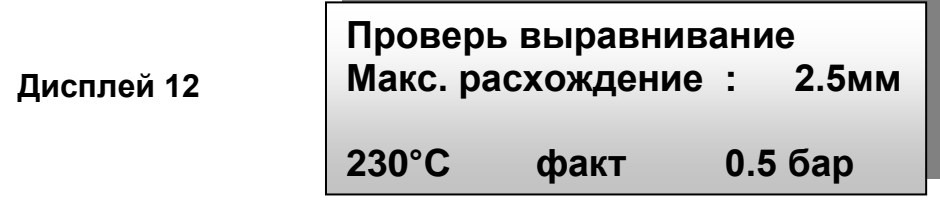

Максимальное отклонение выравнивания труб указано на «Дисплей 12». Если выравнивание надлежащая, нажмите клавишу «ВВОД» для подтверждения. Если юстировка труб не отвечает вышеуказанным требованиям, снова отрегулируйте их положение в зажимах. При необходимости, вновь повторите процесс торцевания. Используйте клавишу «ESC», если необходимо перезапустить процесс сварки.

#### **4.4.3 Установка давления сдвига**

Отведите каретку корпуса, чтобы переместить трубы на максимальное расстояние, а корпус в исходное положение.

#### **Дисплей 13**

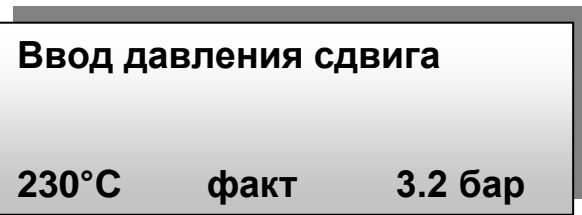

Медленно увеличивайте давление, пока каретка не начнет закрываться. Затем нажмите клавишу «ВВОД», чтобы сохранить текущее давление как давление сдвига для перемещения трубы. Давление сдвига отображается в нижнем правом углу дисплея, как показано на «Дисплей 13». Давление тяги для перемещения трубы должно определяться с осторожностью, так как слишком высокое давление может привести к плохой сварке труб малых диаметров. Если необходимо, нажмите клавишу «ESC», чтобы повторно запустить процесс сварки.

**Test** (Внимание) - Давление сдвига для перемещения трубы должно быть Attention больше 2,0 бар.

#### **4.4.4 Изменение параметров сварки**

Если включен режим *Ручного ввода* (подпункт *Протокол Конфигурационного меню*), после завершения процесса торцовки устройство автоматически переходит к состоянию дисплея, показанному на «Дисплей 14». В состоянии дисплея, показанном на «Дисплей 14», оператор может использовать параметры сварки, использованные при последней сварке (нажав клавишу «ВВОД»), или может по

необходимости отрегулировать все параметры (нажав клавишу «ESC», см. «Дисплей 15»).

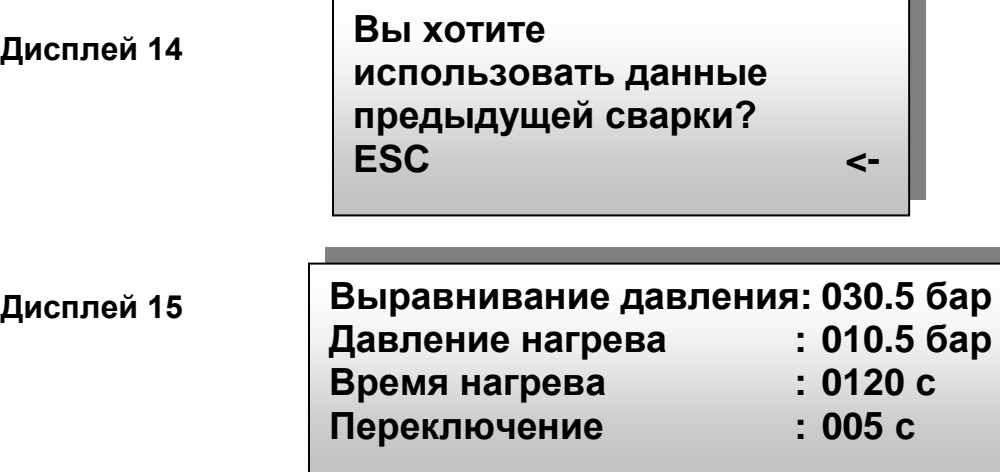

Если параметры для следующей сварки вводятся вручную, установленные значения сохраняются в памяти с нажатием клавиши «ВВОД». SPG 2000 BASIC автоматически переходит в состояние, показанное на «Дисплей 16», при котором можно установить последующие параметры сварки.

**Дисплей 16**

**Время охлаждения : 900 с Наращивание давления : 010 с Темп. нагр. зеркала : 230 °C**

(Внимание) – Параметры, введенные вручную, сохраняются в памяти **K**s также после выключения SPG 2000 BASIC. Только значения давления рассчитываются вновь для каждой новой сварки. При изменении размеров трубы, **все** параметры должны быть настроены заново. SPG 2000 / SPG 2000 BASIC автоматически распознает изменение размеров и переходит к меню, где возможно изменение этих параметров.

#### **4.4.5 Установка давления сварки**

После установки давления сдвига (см. раздел 4.4.3), устройство автоматически переходит к этапу, показанному на «Дисплей 17». Если в *Конфигурационном меню* включен ручной ввод данных, данное состояние имеет место после подтверждения оператором параметров, использованных при последней сварке (см. «Дисплей 14»), либо после изменения параметров сварки и подтверждения новых значений (см. «Дисплей 15» и «Дисплей 16»).

**Дисплей 17**

#### **Ввод давления сварки**

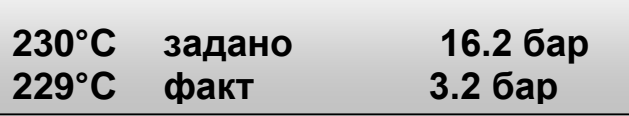

После установки давления сварки, следующее действие состоит в проверке температуры нагревательного зеркала (см. «Дисплей 18»).

#### **4.4.6 Установка и отслеживание температуры нагревательного зеркала**

SPG 2000 / SPG 2000 BASIC постоянно отслеживает температуру нагревательного зеркала. Она должна быть в пределах допуска после нагрева максимум 300 секунд. Если температура не в пределах допуска, устройство показывает номинальную температуру в первой строке дисплея. Кроме того, верхние и нижние пределы допустимого диапазона обозначены на дисплее, также как и текущая температура (см. «Дисплей 18» строка 4).

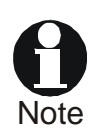

(Примечание) - Также можно прервать ожидание достижения необходимой температуры нажатием клавиши «ВВОД». Это можно сделать не ранее, чем через 45 секунд. Зуммер можно выключить нажатием клавиши «⇓».

**Дисплей 18**

**Номинальная темп. : 227°C**

**222°C < 210°C < 232°C**

Как только номинальная температура достигнута, и необходимый период ожидания завершен, SPG 2000 / SPG 2000 BASIC переходит к этапу, в котором оператор разводит подлежащие сварке трубы и между ними ставит нагревательное зеркало. Состояние дисплея, когда трубы разведены, показано на «Дисплей 19».

**Дисплей 19**

**Вставить зеркало 222°C НОМИНАЛЬНО 16.5 бар 221°C факт 0.5 бар**

Нажатием клавиши «ВВОД», осуществляется переход к *стадии выравнивания давления*. При необходимости можно прервать процесс сварки путем нажатия клавиши «ESC» и перезапустить его с начала.

#### **4.4.7 Стадия выравнивания давления**

*Стадия выравнивания давления* начинается, когда оператор устанавливает давление сварки для трубы. В то же время светодиод 1 начинает мигать. Как только необходимое давление достигнуто (см. «Дисплей 20»), на дисплее отображается максимальная высота наплыва, и время, затраченное на наращивание давления. В этой стадии постоянно отслеживаются наращиваемое давление и температура нагревательного зеркала.

**Дисплей 20**

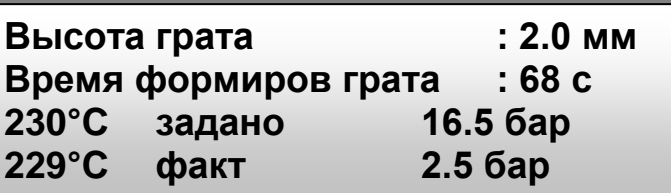

Когда высота наплыва, указанная на дисплее, достигнута, оператор должен нажать клавишу «ВВОД» для завершения *Стадии выравнивания давления*. Затем SPG 2000 / SPG 2000 BASIC автоматически переходит к *Стадии нагрева*. Пока номинальное давление *Стадии нагрева* не достигнуто, светодиод 2 будет мигать, а светодиод 1 будет непрерывно гореть.

**KA** (Внимание) - У оператора есть 15 секунд на понижение давления. Если Attention за этот период давление нельзя понизить, процесс сварки прерывается.

#### **4.4.8 Стадия нагрева**

Время для нагрева отображается как обратный отсчет секунд (см. «Дисплей 21»). В течение последних 10 секунд нагрева перед переключением слышен звуковой сигнал. Во время *Стадии нагрева* светодиод 3 мигает; Светодиоды 1 и 2 горят. В ходе данной стадии давление, прилагаемое на трубы, нагревающиеся от нагревательного элемента, и температура самого элемента постоянно отслеживаются.

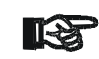

Если давление в стадии нагрева не в пределах допуска, у оператора есть 15 секунд, чтобы откорректировать давление. То же относится и к температуры нагревательного зеркала. Если необходимая настройка не происходит в пределах этого периода времени, процесс сварки прерывается. Если не инициируется переключение, когда заканчивается *Стадия нагрева*, процесс сварки также прерывается. Attention перенастройке

**Дисплей 21**

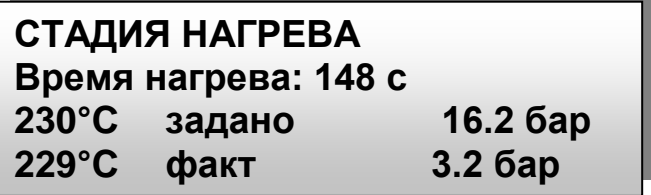

#### **4.4.9 Стадия переключения**

Стадия переключения не может быть инициирована до полного завершения *Стадии нагрева*. Переход обозначен сменой состояния дисплея на запрос открытия каретки (см. «Дисплей 22»). Стадия переключения требует, чтобы трубы были разведены, а нагревательный элемент, который был между ними, был удален.

**Дисплей 22**

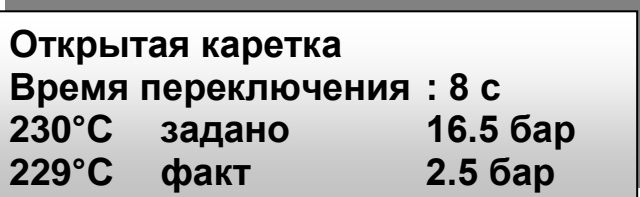

Когда трубы разведены и нет давления (прилагаемого в стадии нагрева), оператор должен создать давление, которое будет применяться при непосредственно сварке труб согласно предустановленным номинальным величинам (см. «Дисплей 23»). SPG 2000 / SPG 2000 BASIC автоматически определяет, когда время переключения истекло. Во время *Стадии переключения* мигает светодиод 4. Светодиоды 1-3 горят.

#### **4.4.10 Стадия объединения**

(Внимание) – Во время *Стадии объединения* особенно важно, чтобы **TS** соблюдались предустановленные величины давления (см. **Attention** «Дисплей 23»). Если прилагаемое в *Стадии объединения* давление слияния нарастает слишком быстро или слишком медленно, процесс сварки прерывается.

В этой стадии мигает светодиод 5. Светодиоды 1-4 горят.

**Дисплей 23**

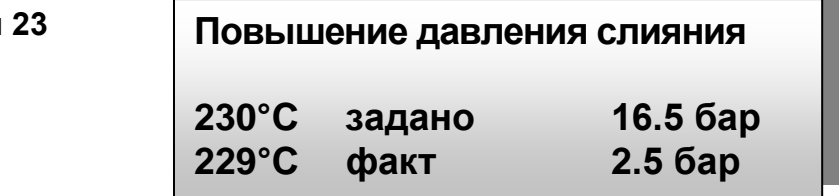

#### **4.4.11 Стадия охлаждения**

Когда достигнуто давление объединения, SPG 2000 / SPG 2000 BASIC автоматически переходит к *Стадии охлаждения*. Процесс охлаждения отображается как обратный отсчет до «0». Во время охлаждения, прилагаемое давление слияния постоянно отслеживается.

**Дисплей 24**

**СТАДИЯ ОХЛАЖДЕНИЯ Время охлаждения : 1234 с 230°C задано 16.5 бар 229°C факт 2.5 бар**

(Внимание) - Если уровень давления слияния вне допусков, у оператора есть 15 секунд, чтобы откорректировать давление. Ес и на Attention корректировку давления уходит слишком много времени, процесс сварки прерывается. Охлаждение может также быть прервано клавишей «ESC».

Во время этой стадии мигает светодиод 6. Светодиоды 1-5 горят.

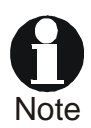

(Примечание) - При выборе стандарта *DVS* или *INSTA* во время охлаждения давление слияния постоянно. При выборе стандарта *UNI* через 10 секунд охлаждения давление слияния понижается на 1/3 от первоначальной величины. Во время этой стадии мигает светодиод 7. Светодиоды 1-6 горят.

#### **4.4.12 Завершение процесса сварки**

Два последовательных сигнала зуммера указывает на то, что время охлаждения закончилось. Также загорается зеленый светодиод, показывающий успешное завершение процесса сварки. Подтвердите окончание сварки нажатием клавиши «ВВОД».

**Дисплей 25**

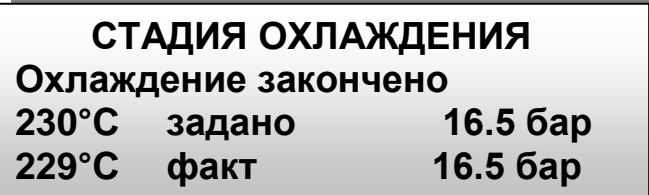

#### **4.5 Прерывание процесса сварки**

Все данные по сварке постоянно отслеживаются в ходе самого процесса сварки. Если один или несколько параметров вне допусков и не были откорректированы в надлежащий период времени, процесс сварки прерывается по истечении такого периода.

### **СВАРКА ПРЕРВАНА Ошибка нагнетания давления**

**Дисплей 26**

**229°C факт 1.5 бар**

В этих случаях отображается ошибка, из-за которой процесс сварки был прерван (см. «Дисплей 26»). Кроме того, мигает соответствующий светодиод. Сообщение об ошибке следует подтвердить нажатием клавиши «ВВОД».

SPG 2000 / SPG 2000 BASIC распознает ошибки, указанные в Таблице 4-2.

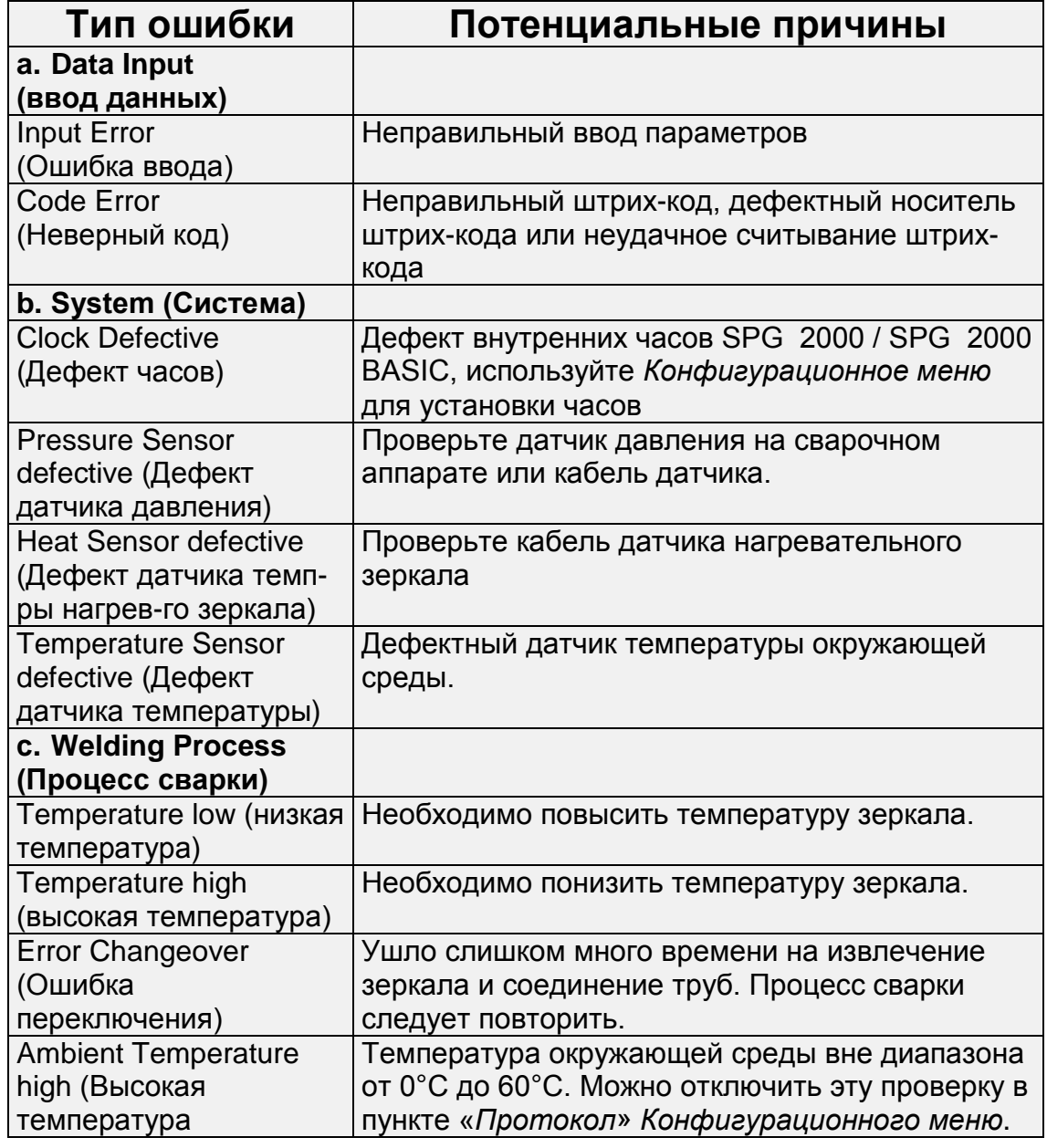

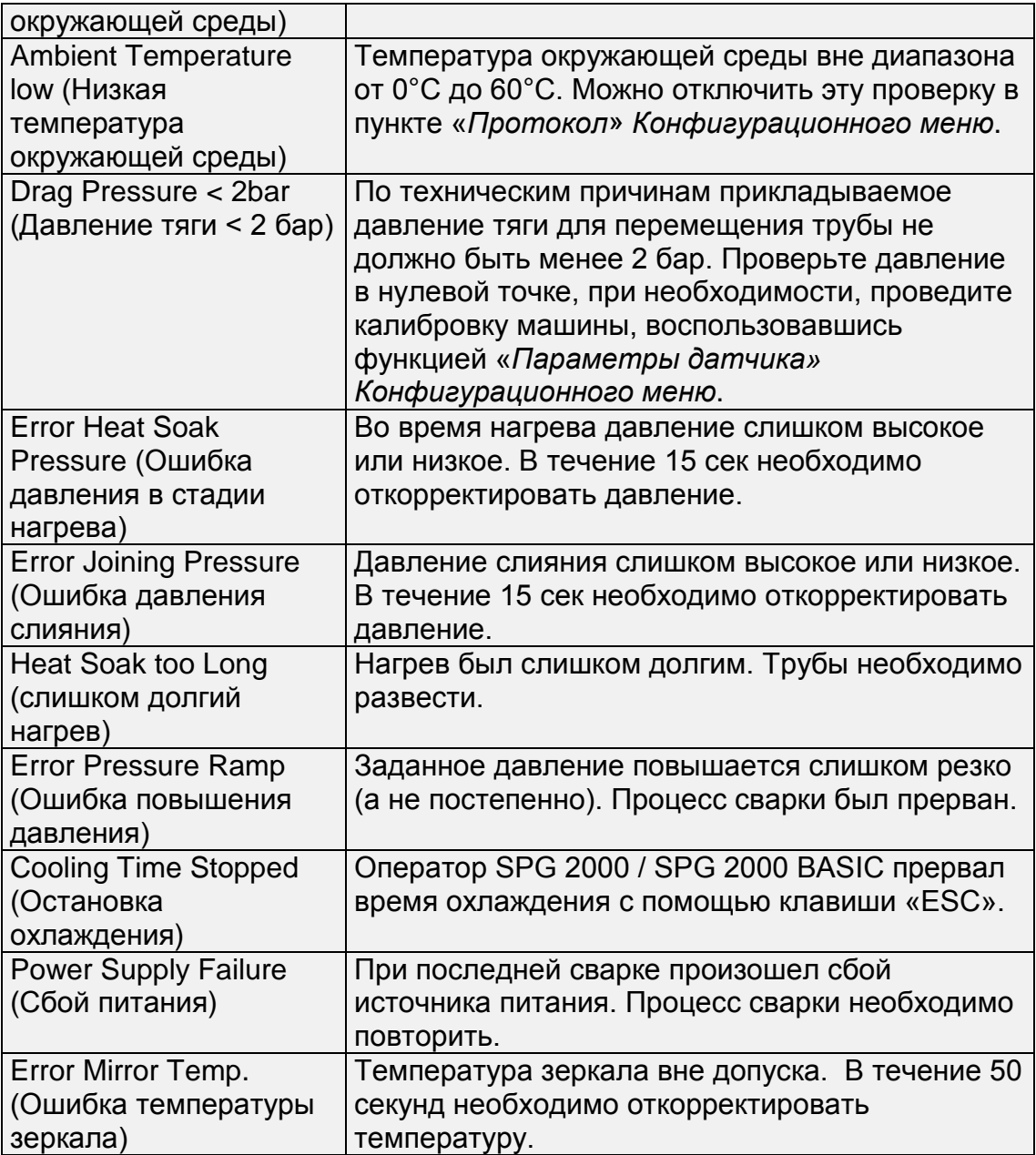

**Таблица 4.2 - Сообщения об ошибках**

## **5. Печать протоколов**

Интерфейс SPG 2000 / SPG 2000 BASIC обеспечивает возможность подключения обычного принтера персонального компьютера, а также возможность передачи данных по кабелю (интерфейс RS232) на персональный компьютер, на котором установлена программа «DataWork».

Технические характеристики интерфейса:

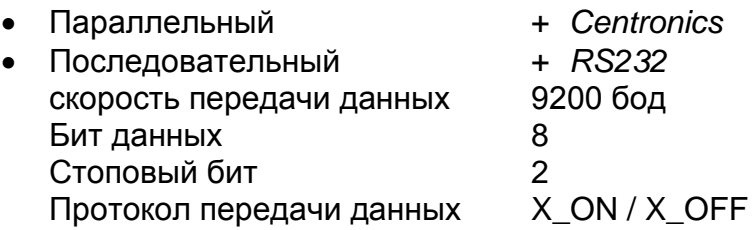

Также можно распечатать данные на встроенном микро-принтере. Только в SPG 2000, недоступно в SPG 2000 Basic

#### **5.1 Печать / Меню печати**

Когда подсоединен кабель передачи данных (Centronics, последовательный), на дисплее SPG 2000 / SPG 2000 BASIC отображается «*Меню Печати»*. Согласно выбору в данном меню, данные будут отправлены на внешний принтер или персональный компьютер.

**Дисплей 27**

**xxxx МЕНЮ ПЕЧАТИ xxxx > Печать всех протоколов Печать комиссии №**

Только в SPG 2000, недоступно в SPG 2000 Basic

*Меню печати* можно вызвать нажатием клавиши печати. Встроенный микро-принтер также будет доступен как устройство печати.

Для переключения между вариантами «Печать всех протоколов» и «Печать комиссии №» (см. «Дисплей 27») в *Меню печати* используйте клавиши «⇑» / «⇓». Для подтверждения выбранного режима нажмите клавишу «ВВОД».

Режим *«Печать всех протоколов»* обеспечивает печать всех протоколов, хранящихся в памяти системы. При выборе режима *«Печать комиссии №»* происходит автоматический переход к следующему экрану, где необходимо выбрать номер комиссии для печати.

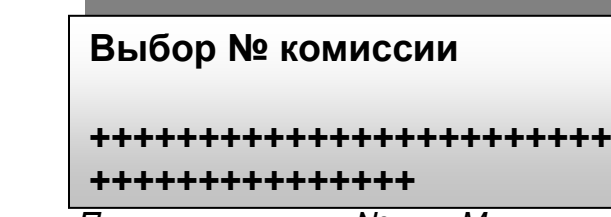

Если выбран режим *«Печать комиссии №»* в *«Меню печати»,*  отображается первый доступный номер комиссии. Используйте клавиши « $\lVert \mathbf{w} \rVert$ » / « $\mathbf{w}$ » для отображения одного за другим номеров комиссии в памяти системы. Выберите один из них и нажмите клавишу «ВВОД» для печати данных только из этой комиссии.

Если после нажатия клавиши «ВВОД» SPG 2000 / SPG 2000 BASIC отображает сообщение об ошибке *«Принтер не готов»*, необходимо включить принтер. Проверьте, не повреждены ли соединения от устройства к принтеру или персональному компьютеру.

Если вы осуществляете передачу данных на персональный компьютер, убедитесь, что скорость передачи данных и тип интерфейса выбраны правильно.

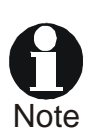

(Примечание) – В зависимости от используемого принтера, при необходимости, убедитесь, что включена функция «авто возврат каретки и/или авто подача», чтобы печать протокола происходила в надлежащем формате.

## **6. Технические характеристики:**

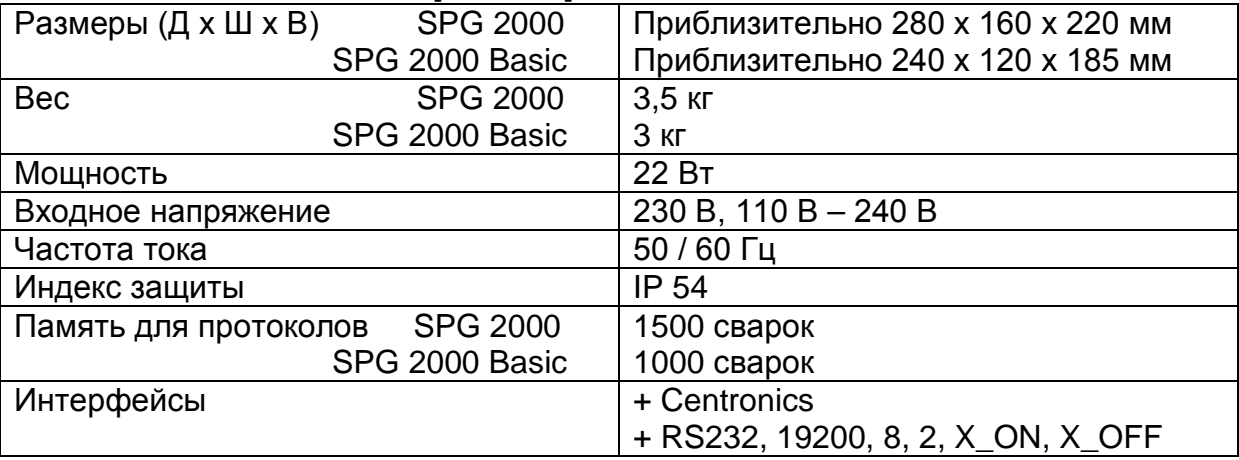

## **7. Контактные данные**

**Дисплей 28**

Продажа и сервис в России:

#### **"ОЛЬМАКС"**

**115419 Москва, 2-ой Верхний Михайловский пр-д, д. 9, стр. 2, этаж 2 тел. (007- 095) 792- 59 -4 4, 792 - 59 -45, 290- 78 - 77**